## **Räntefakturor**

Följ manual för 7.XX och 8.xx till och med steget fakturering-Bokför fakturor.

## **Skriva ut räntefakturor**

Öppna Visma PX klient för att skriva ut räntefakturorna med korrekt layout.

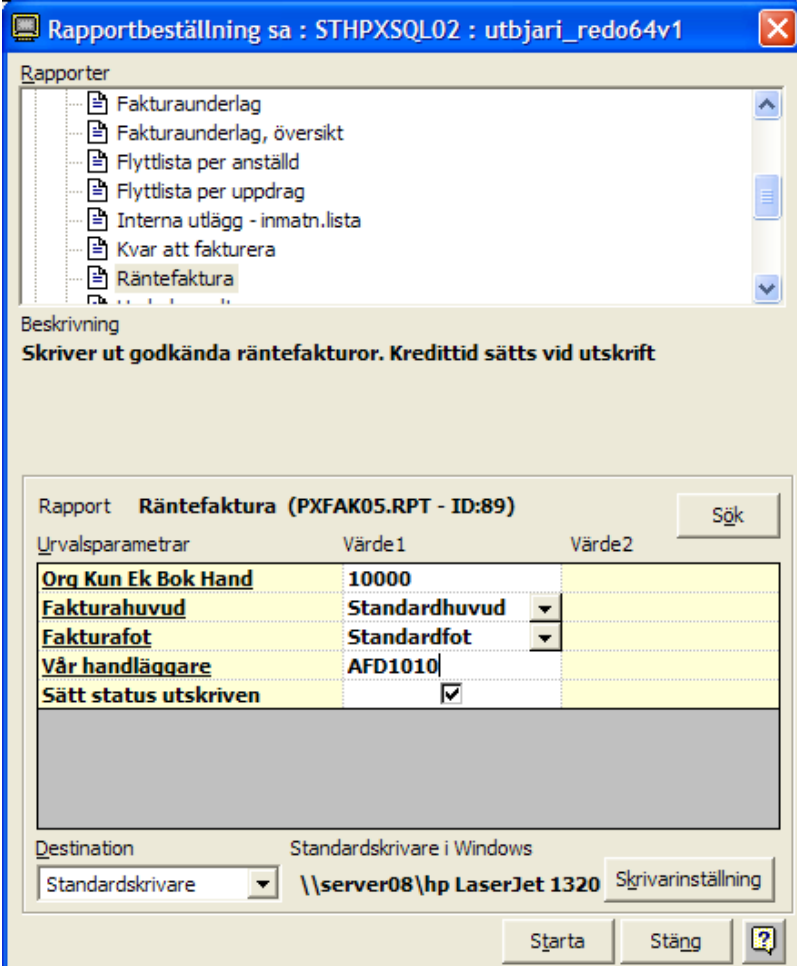

Gör så här:

- 1. Välj **Visma PX – Rapportbeställning.**
- 2. Välj kategori **Fakturering** och rapporten **Räntefaktura**.
- 3. **Org Kun Ek Bok Hand** 10000 (1=original skrivs ut, 0=på resterande, ändras efter behov)
- 4. Fakturahuvud Standardhuvud
- 5. Fakturafot **Standardfot** Standardfot
- 6. Vår handläggare AFD1010
- 7. **Sätt status utskriven.** Uppdaterar statusen på de krav du godkänt. Status blir nu utskriven och räntefakturorna kan inte skrivas ut igen av misstag.